# Merchant Management System

User Guide – V1.01

# Table of Contents

| 1 Dashboard                                            | 4    | - |
|--------------------------------------------------------|------|---|
| Live Transactions                                      | 4    | - |
| Account Contacts                                       | 5    | - |
| 2 Merchant Accounts                                    | 6    | - |
| 3 Routing                                              | 7    | - |
| 4 Preferences                                          | 8    | - |
| 4.1 Credentials                                        | 9    | - |
| Merchant Password                                      | 9    | - |
| Direct Integration                                     | 9    | - |
| Signature Key                                          | 9    | - |
| 4.2 3DS Checks                                         | 9    | - |
| 3D Secure Check Preferences                            | 9    | - |
| 4.3 AVS/CV2 Checks                                     | 9    | - |
| Address & Security Code (AVS/CV2) Checking Status      | 9    | - |
| Address & Security Code (AVS/CVS) Checking Preferences | 9    | - |
| 4.4 Risk Checks                                        | 9    | - |
| Risk Checking Support                                  | 9    | - |
| 4.5 Acceptance                                         | - 10 | - |
| Merchant Accepted Currencies                           | - 10 | - |
| Merchant Accepted Card Types                           | - 10 | - |
| 4.6 Virtual Terminal                                   | - 10 | - |
| Mandatory VT Fields                                    | - 10 | - |
| 4.7 Surcharges                                         | - 10 | - |
| Surcharge Support                                      | - 10 | - |
| 4.8 Receipts                                           | - 10 | - |
| Merchant Notification Email                            | - 10 | - |
| Customer Receipt                                       | - 10 | - |
| 4.9 Xero                                               | - 10 | - |
| Xero Preferences                                       | - 10 | - |
| 5 VC Rules                                             | - 11 | - |
| 5.1 Creating a VC Rule                                 | - 12 | - |
| 5.2 VC Rule Lookup                                     | - 12 | - |
| 5.3 VC Rule Rule Identity                              | - 12 | - |
| Rule Type                                              |      |   |
| Rule Requirements                                      |      |   |
| Rule Transaction Grouping                              | - 13 | - |
| 6 Transactions                                         | - 14 | - |
| Advanced Search Box                                    | - 14 | - |
|                                                        |      |   |

| Report Downloads                        | 16 -   |
|-----------------------------------------|--------|
| Transaction History                     | 17 -   |
| Changes to Transaction States           | 18 -   |
| Other States                            | 19 -   |
| 7 Virtual Terminal                      | 21 -   |
| General Transaction Settings            | 21 -   |
| Transaction Lookup                      | 21 -   |
| Transaction Details                     | - 22 - |
| Payment Mode Details                    | 23 -   |
| Payment Details (Card)                  | - 23 - |
| Pay Button Options                      | 23 -   |
| SOTPay Options                          | 24 -   |
| Customer Details                        | 25 -   |
| Delivery Details                        | 26 -   |
| Purchase Details                        | 27 -   |
| Authorisation                           | - 28 - |
| Custom Details                          | - 28 - |
| 8 RT Agreements                         | - 29 - |
| Creating a RT Agreement                 | 31 -   |
| RT Agreement Lookup                     | 31 -   |
| RT Agreement Creator Agreement Identity | / 31 - |
| Recurring Cycle                         | 31 -   |
| Initial Payment Details                 | 31 -   |
| Final Payment Details                   | 32 -   |
| 9 Version Control                       | 33 -   |

# 1 Dashboard

| ive Transactions       |          |                        |                     |                    |          |      |                                             |   |   |   |   |                               |
|------------------------|----------|------------------------|---------------------|--------------------|----------|------|---------------------------------------------|---|---|---|---|-------------------------------|
|                        |          |                        |                     |                    |          |      |                                             |   |   |   |   |                               |
|                        |          |                        |                     |                    |          |      |                                             |   |   | _ |   |                               |
| Cross Reference        | Customer | Timestamp              | Amount<br>Requested | Amount<br>Received | Currency | Туре | Order Description                           | 3 | s | А | Р | State                         |
| MARCH 19735128001764   | 11,0000  | 2014-04-28<br>17:35:29 | 45.15               | 45.15              | GBP      | SALE | 2da5d791-f7f3-49ec-ab8c-777a06<br>- 1564570 | • | • | ٠ | ۲ | ACCEPTED<br>(AUTHCODE:381818) |
| MINE***CEDIE.MICTURE   | 11,0000  | 2014-04-28<br>17:24:34 | 45.15               | 45.15              | GBP      | SALE | 2c162725-37dc-4438-addd-f00762<br>- 1560928 | - |   |   | ۲ | ACCEPTED<br>(AUTHCODE:028908) |
| 141428-10128-001-40887 | 10,000   | 2014-04-28<br>17:03:26 | 45.00               | 45.00              | GBP      | SALE | 6a1024db-570c-4033-8172-553850.             | • |   |   |   | ACCEPTED<br>(AUTHCODE:013110) |

The Dashboard gives an overview of your MMS Gateway account. There are 2 tabs under the Welcome heading.

- Live Transactions
- Account Contact

#### 1.1 Live Transactions

On this tab you can see the 3 most recent transactions that have been processed. There are a number of columns displayed on transaction pages. These columns are:

Account: This is the Merchant ID the transaction was processed on.

**Cross Reference:** This is a unique cross reference that is generated with every transaction. This cross reference can be used for several things, including refunds, re-running a transaction or reoccurring payments.

**Customer:** This is the name the customer has entered, and the customers e-mail address (if supplied).

**Payment Details:** This shows the card/payment type, the masked card number and the expiry date.

Timestamp: This column shows the exact time and date of a transaction.

Amount Requested: This column shows the amount requested from the cardholders' card.

Amount Received: This column shows the amount received from the cardholder's card.

Currency: This column shows the currency of the transaction.

Type: This column shows the type of transaction. Sale, Refund etc.

**Order Description:** This column shows the order description. This can be a unique description and/or code used by the Merchant to identify a product or service.

**3SAP:** These 4 columns will show the status of the 4 security types used to verify a transaction.

**3** = 3D Secure. Shows the status of 3D Secure.

**S** = Security Code. Shows the status of the CVV or CV2 code.

**A** = Address Verification System. Shows the status of AVS.

**P** = Postal Code Verification. Shows the status of postal code verification.

**State:** Shows the full state of the transaction. Green means transaction OK, Amber means transaction may require attention and Red mean the transaction has been declined or failed.

You can hover the mouse pointer over these coloured boxes and all column headings for additional information if available.

#### **1.2 Account Contacts**

This tab contains contact details for the primary contact, support contact and billing contact. Users with the relevant permissions can edit these by clicking the 'Modify Contacts' button.

# 2 Merchant Accounts

| Test Account<br>Merchan | t Accounts  |           |                          |                       |                       |                   |
|-------------------------|-------------|-----------|--------------------------|-----------------------|-----------------------|-------------------|
| Action                  | Merchant ID | Alias IDs | Name                     | Acquirer Bank Details | Business Bank Details | View?             |
|                         | 100541      |           | CONTRACTOR OF THE SECOND | Test Bank             | -                     | Currently Viewing |
|                         | 100000      |           | LANSING CONTRACTORS AND  | Test Bank             | -                     | View              |

The Merchant Accounts page gives you an overview of all Merchant account. From here you can select which Merchant account you wish to view. There are several columns displayed on the Merchant Accounts page. These columns are:

Action: This is reserved for future use.

**Merchant ID:** This column shows the Gateway Merchant ID (MID) for each of the available merchant accounts.

Alias IDs: This column shows any alternative Merchant account ID's and any mapped Merchant account IDs.

Name: This shows the names of each available Merchant account.

**Acquirer Bank Details:** This column shows details of the Acquirer bank account which is used to accept payment.

**Business Bank Account:** This column shows details of the Business Bank Account where accepted funds from transactions are settled to.

View: This column shows which Merchant account you are currently viewing.

You can hover the mouse pointer over column headings for additional information about each column.

# 3 Routing

| Merchant Routing                                      | g                                                                                                    |
|-------------------------------------------------------|----------------------------------------------------------------------------------------------------|
|                                                       |                                                                                                    |
| <b>Merchant Routing</b><br>You can group merchant acc | counts together to allow transactions to be made on any merchant id in the group and then routed to the first merchant id that can handle the transaction.                                                                                                    |
| The order of merchant accou                           | unts in a group is also important as the first account that can handle the transaction will be used so if multiple accounts are available put then put them in order or preference.                                                                                                    |
|                                                       | an Amex only merchant account with a Visa only merchant account and then if a Visa transaction is sent to the Amex account it will be automatically routed to the Visa account. This prevents the<br>prompt the user for their card type in order to send the transaction to the hosted integration using the correct merchant account for that card type. |
| Please drag and drop mercha                           | nant accounts between groups as appropriate below to set the routing groups and priorities and then click the [Save Routing] button to save your routes.                                                                                                    |
| Unrouted                                              | Route #1                                                                                                    |
|                                                       |                                                                                                    |
| Save Routing                                          |                                                                                                    |

Merchant Routings allows you to group ('map') merchant accounts together to allow transactions to be made on any Merchant ID in the group and then routed to the first Merchant ID that can handle the transaction.

The order of Merchant accounts in a group is also important as the first account that can handle the transaction will be used so if multiple accounts are available put then put them in order or preference.

For example, you can group an American Express only Merchant account with a Visa only Merchant account and then if a Visa transaction is sent to the American Express account it will be automatically routed to the Visa account. This prevents the integration from needing to prompt the user for their card type in order to send the transaction to the hosted integration using the correct merchant account for that card type.

Simply drag and drop Merchant accounts between groups as appropriate to set the routing groups and priorities and then click the 'Save Routing' button to save your changes.

# **4 Preferences**

The Merchant Preferences page is used to configure your Merchant account security preferences. Each tab contains different types of preferences:

| Credentials Preferences |  |
|-------------------------|--|

# 4.1 Credentials

#### **Merchant Password**

For additional security. a Merchant can set an additional password in the MMS. This password must be sent along with any call to the Gateway via the hosted or direct integration methods.

#### **Direct Integration**

Direct Integration transaction operations such as Refunds, Captures, Cancels and manual authorisations can only normally be made through this admin application if the user has sufficient permissions. If you wish to send these operations via the Direct Integration method, you must set your IP address here, otherwise such operations received from non-authorised IP addresses will not be accepted. This is where you can set your IP address. Direct integration transactions require you to set your IP address here. Requests received from non-authorised IP addresses will not be accepted. Standard IPs can do Sales and Preauths, whilst advanced IP's can do Refunds, Captures, Cancels and manual authorisations

#### Signature Key

For additional security you can sign your requests with a signature key which will be added to the end of a checksum for your request. **This feature is mandatory.** 

# 4.2 3DS Checks

#### **3D Secure Check Preferences**

Choose whether this Merchant account has been registered for 3D Secure by the acquiring bank. Once registered then the Merchant account can perform 3D Secure transactions. This preference is only available to Admin and Reseller users.

# 4.3 AVS/CV2 Checks

#### Address & Security Code (AVS/CV2) Checking Status

Choose whether this Merchant account can perform Address & CV2 checking by the acquiring bank. This preference is only available to Admin and Reseller users.

#### Address & Security Code (AVS/CVS) Checking Preferences

Choose whether Address & Security Code (AVS/CV2) Checking is required for this Merchant account. This preference is only available to Admin and Reseller users. This section also allows you to choose whether to accept transactions where the Address Details or Security Code (AVS/CV2) do not match.

# 4.4 Risk Checks

#### **Risk Checking Support**

Choose which third-party partner you wish to use for enhanced checking when processing on this Merchant account. You have the option to choose between Kount and Sixth Cents. *This preference is only available to Admin and Reseller users.* 

# 4.5 Acceptance

#### **Merchant Accepted Currencies**

Choose which currencies you wish to accept via this Merchant account. Please note, the choice of available currencies does depend on the Acquirer and the currencies they support.

## Merchant Accepted Card Types

Choose which specific card types you wish to process. Once again the choice of available card types will depend on the Acquirer and which types they support. However, this feature allows for an easy way to block a specific card type if needed (e.g. Credit Cards).

#### Merchant Rejected Card Issuer Countries

Choose which card issuing countries to remove and NOT accept transactions from. Therefore, if you did not want to accept payments from a particular country, you would simply input this into the MMS.

# **4.6 Virtual Terminal**

#### Mandatory VT Fields

Choose which fields you wish to make mandatory in the Virtual Terminal for all users using the account. Any mandatory fields must have a value entered to process a transaction.

# 4.7 Surcharges

#### Surcharge Support

Choose whether surcharge amounts are required for this Merchant account. These can be automatically added to any SALE transactions made depending on the card type and currency used. Surcharge values can be specified as monetary amounts in either fractional major currency units (e.g. 2.49), whole minor currency units (e.g. 249) or as a fractional percentage of the sale (e.g. 1.4%). You must ensure that any surcharge amounts applied comply with the laws of your country.

# 4.8 Receipts

#### Merchant Notification Email

Enter an e-mail address here to be notified of transactions customers make.

#### **Customer Receipt**

Turn this ON to allow your customers to receive e-mail receipts when they supply a valid email address.

# **4.9 Xero**

#### **Xero Preferences**

Choose whether this Merchant account can use the Xero integration features. Once enabled the Customer can connect this Merchant account to their Xero platform and use it to take payments on Xero invoices. This preference is only available to Admin and Reseller users.

#### Xero Pay Button Integration

If you have an account with Xero you can set this Merchant account to take payments on Xero invoices.

# **5 VC Rules**

| <u>ext →</u> |                                   |       |           |            |          |          |         |         | Entries per page: [ | 10] 20 <u>50 10</u> |
|--------------|-----------------------------------|-------|-----------|------------|----------|----------|---------|---------|---------------------|---------------------|
| Action ID    | Name                              | Туре  | Threshold | Window     | Merchant | Currency | Purpose | Outcome | Grouping            | State               |
| Choose V 1   | Max 10 transactions in 10 minutes | Count | 10        | 10 minutes | 101122   | [Any]    | [Any]   | [Any]   | CardNumber          | Active              |

The Velocity Checking (VC) system is designed to alert the Merchant when a certain number of transactions of a certain type reached a certain threshold. This is a requirement that some Merchant Acquirers require a Merchant to have in place. The VC Rules page gives you an overview of all the rules that have been set-up on the Merchant's account. There are a few columns displayed on this page. These columns are:

Action: From the drop down menu you can choose to either modify, deactivate, reset or delete a VC Rule.

**ID:** This column shows the Rule ID.

Name: This shows the name of each VC Rule.

**Type:** This displays the VC Rule type – e.g. count, sum-value or max-value.

Threshold: This is the amount at which the VC Rule comes into effect.

Window: This column displays the time period set on the VC Rule.

Merchant: This is the Gateway Merchant ID that VC Rule is set-up for.

**Currency:** This is the currency the VC Rule is set-up for.

Purpose: This column shows the transaction type the VC Rule is set-up for.

Outcome: This column shows the transaction state the VC Rule is set-up for.

**Grouping:** The displays the properties that are used to group the transactions (e.g. CardNumber).

State: This displays whether the VC Rule is active or not.

# 5.1 Creating a VC Rule

Below shows the fields that appear when you want to create a new VC Rule.

## 5.2 VC Rule Lookup

VC Rule: This allows you to search for a specific Rule by ID or Rule Name.

## 5.3 VC Rule

**Rule Identity** 

**Rule Name (Optional):** This gives you the option to give the new VC Rule a specific name. The default is an automatically generated and can be changed.

**Description (Optional):** The description field can be used for further information (e.g. logging who created the check, etc).

#### Rule Type

#### Type (Required):

**Count of Transactions -** This type of rule will count how many matching transactions are received within the given timeframe and will be triggered if the count exceeds the specified threshold.

**Value of Transactions -** This type of rule will total the amounts of all matching transactions received within the given timeframe and will be triggered if the total amount exceeds the specified threshold. The currency requirement can be set to limit the rule to a particular currency. If not limited then the minor monetary value is added regardless of currency so  $\pounds 10.00 + \$10.00$  would sum to 2000 monetary units.

**Max. Value per Transaction -** This type of rule will check the amount of each matching transaction and will be triggered if the total amount is greater than the specified threshold. *No timeframe or transaction grouping will be used by this type of rule.* 

**Threshold (Required):** The amount the VC Rule should be limited/set to. *The threshold should be provided in minor monetary units (ie no decimal points) e.g.* £10.00 = 1000

**Timeframe (Required):** The timeframe is the length of time which the rule is checked. *E.g. 1 day or 2 hours. There is a minimum time of 5 minutes and a maximum of 31 days.* 

#### **Rule Requirements**

**Merchant Account (Optional):** This specifies the Merchant Account you wish to set the VC Rule up on. If <Any Merchant> is chosen, this will set the VC Rule up on all Merchant Accounts under the Customer account.

Transaction Currency (Optional): This specifies the currency requirement which allows you to limit the rule to a particular currency (e.g. GBP or EUR). If <Any Currency> is chosen, this will set the VC Rule for all currencies under the Merchant Account/s.

**Transaction Purpose (Optional):** This allows you to limit the VC Rules to a particular transaction type (e.g. SALE, REFUND or VERIFY). If <Any Purpose> is chosen, this will set the VC Rule for all transaction types being processed on the Merchant Account/s.

**Transaction Outcome (Optional):** This allows you to limit the VC Rules to a particular transaction state (e.g. ACCEPTED or DECLINED). If <Any Outcome> is chosen, this will set the VC Rule for all transaction states being returned on the Merchant Account/s.

#### Rule Transaction Grouping

**Grouping Properties (Optional):** This specifies the properties that are used to group the transactions.

Merchant – per Merchant Account Currency – per Currency Purpose – per Sale/Refund/Verify Outcome – per Successful/Failed Transaction Card Number – per Card Number Client Address – per Customer IP Address

For example, to limit transactions on a per Card Number basis add the Card Number property to the grouping.

#### **Rule Actions**

**Send E-mail (Optional):** If the threshold is exceeded a notification e-mail will be sent to this address. Multiple e-mail addresses can be entered however they need to be comma separated.

**Decline Transaction (Optional):** If the threshold is exceeded a declined message will be returned to the Customer/you.

Once 'Setup Rule' has been clicked, the VC Rule will be activated and put in place.

# **6** Transactions

Transaction History

| Show <   | Matching Filters>    | from La              | ast 3 Months (Se | p - Dec) 🗡 | 2015-09-01 | 😁 to 2015-12-30      | D 🗒   | Filter Transact | tions                  |                     |                    |     |         |                   | Download Reports (                | as CS           |
|----------|----------------------|----------------------|------------------|------------|------------|----------------------|-------|-----------------|------------------------|---------------------|--------------------|-----|---------|-------------------|-----------------------------------|-----------------|
| Accounts |                      |                      |                  |            |            |                      | ٣     | Toggle All Acc  | counts                 |                     |                    |     |         |                   | View Summary (on                  | scree           |
| Actions: | PreAuth              | Sale                 | Refund           | Credit 🖌   | Verify     |                      |       | Toggle All Act  | lions                  |                     |                    |     |         |                   |                                   |                 |
| Types:   | ECOM                 | МОТО                 | ✓EPOS            | CA         |            |                      |       | Toggle All Typ  | pes                    |                     |                    |     |         |                   |                                   |                 |
| Sources: | <b>₩EB</b>           | MMS                  |                  |            |            |                      |       | Toggle All So   | urces                  |                     |                    |     |         |                   |                                   |                 |
| States:  | Received<br>Tendered | Approved<br>Accepted | Referred         | Declined   |            | Captured<br>Finished |       | Toggle All Sta  | ites                   |                     |                    |     |         |                   |                                   |                 |
| Search:  | Cross Referen        | nce v for te         | xt               |            |            |                      |       |                 |                        |                     |                    |     |         |                   |                                   |                 |
| Show Adv | anced Filters        |                      |                  |            |            |                      |       |                 |                        |                     |                    |     |         |                   |                                   |                 |
| ext →    |                      |                      |                  |            |            |                      |       |                 |                        |                     |                    |     |         |                   | Transactions per page             | ): <u>10 20</u> |
|          |                      |                      | Cross Reference  |            |            |                      | Payme |                 |                        | Amount<br>Requested | Amount<br>Received |     |         | Order Description |                                   |                 |
| Choos    | e ~ 100              | 856 15123            | 8016FL35WX40VK   | BECCT      |            |                      | 1     | Expires: 09/18  | 2015-12-30<br>16:35:40 | 15.00               | 15.00              | GBP | SALE    |                   | <br>CAPTURED<br>(AUTHCODE:644561) |                 |
| Choos    | e 🖌 100              | 856 15123            | 1016GV35QH40JR   | 59NDF      |            |                      | 1     | Expires: 09/18  | 2015-12-30<br>16:35:40 | 15.00               | 15.00              | GBP | PREAUTH |                   | <br>APPROVED<br>(AUTHCODE:033510) |                 |
| Choos    | e ~ 100              | 856 15123            | 016ZR35JG19SW    | 23RWL      |            |                      | 13    | Expires: 09/18  | 2015-12-30<br>16:35:19 | 7.72                | 7.72               | EUR | SALE    |                   | <br>CAPTURED<br>(AUTHCODE:190214) |                 |
|          |                      |                      |                  |            |            |                      |       |                 |                        |                     |                    |     |         |                   |                                   |                 |

The transactions page is where you can view all your recent transactions, search for a specific transaction, issue a refund or even reprocess a periodical transaction (weekly, monthly etc). This page consists of the following sub sections.

#### **Advanced Search Box**

This search box allows you to find transactions based on specific criteria such as date range, customer name, sale amount, cross reference etc.

| Show <    | Matching Filters> | ✓ from Lat   | st 3 Months (Sep      | - Dec) \vee           | 2015-09-01 | 🔡 to 2015-12-30 | 17 | Filter Transactions   |
|-----------|-------------------|--------------|-----------------------|-----------------------|------------|-----------------|----|-----------------------|
| Accounts: |                   |              |                       |                       |            |                 | •  | ✓ Toggle All Accounts |
| Actions:  | PreAuth           | ✓ Sale       | Refund                | Credit                | Verify     |                 |    | ✓ Toggle All Actions  |
| Types:    | ECOM              | МОТО         | <b>☑</b> EPOS         | GCA                   |            |                 |    | ✓ Toggle All Types    |
| Sources:  | <b>₩EB</b>        | MMS          |                       |                       |            |                 |    | ✓ Toggle All Sources  |
| States:   | Received          | Approved     | ☑ Referred ☑ Deferred | ☑ Declined ☑ Rejected | Reversed   | Captured        |    | ☑ Toggle All States   |
| Search:   | Cross Referen     | ce 🗸 for tex | t                     |                       |            |                 |    |                       |
| Show Adva | anced Filters     |              |                       |                       |            |                 |    |                       |

You can choose your date range in several different ways. Using the drop down menu pictured below, you can easily choose from predefined date ranges like Today, Yesterday, This Week, Last Week, This Month, Last Month, Last 3 Months etc. These predefined date ranges are useful for quickly seeing all transactions from yesterday for example.

| Show <    | Natching Filters> | ~ from   | Last 3 Months (Sep                                                           | - Dec) 🗸   | 2015-09-01 | 📆 to 2015-12-30       | 12 | Filter Transactions |
|-----------|-------------------|----------|------------------------------------------------------------------------------|------------|------------|-----------------------|----|---------------------|
| Accounts: |                   |          | Today (Wed)<br>Yesterday (Tue)<br>This Week (Mon - To<br>Last Week (Mon - Su |            |            |                       | •  | Toggle All Accounts |
| Actions:  | PreAuth           | 🗹 Sale   | This Month (Dec)<br>Last Month (Nov)                                         | ,          | Verify     |                       |    | Toggle All Actions  |
| Types:    | ECOM              | МОТО     | Last 3 Months (Sep<br>2015-12-01 to 2015                                     |            |            |                       |    | Toggle All Types    |
| Sources:  | <b>₩EB</b>        | MMS      |                                                                              |            |            |                       |    | Toggle All Sources  |
| States:   | Received          | Approve  |                                                                              | ☑ Declined |            | ✓ Captured ✓ Finished |    | ☑ Toggle All States |
| Search:   | Cross Referen     | ce 🗸 for | text                                                                         |            |            |                       |    |                     |
| Show Adva | inced Filters     |          |                                                                              |            |            |                       |    |                     |

You can also choose your date range manually by using the 2 date range boxes as pictured below. Choose the start date and end dates from which you want to view transactions from and then select Filter Transactions.

| Show <    | 1atching Filters> |               | st 3 Months (Sep | o - Dec) 🗡   | 2015     | -09-01 |             | t:         | 20       | 15-12    | 2-30     | 12       |   | Filter Transactions |
|-----------|-------------------|---------------|------------------|--------------|----------|--------|-------------|------------|----------|----------|----------|----------|---|---------------------|
| Accounts: |                   |               |                  | 00400 104100 | 0        |        | Aug         | ust 20     | )15      |          | 0        | <b>•</b> |   | Toggle All Accounts |
| Accounts. |                   |               |                  |              | Su       | Мо     | Tu          | We         | Th       | Fr       | Sa       | · · · ·  | Ľ |                     |
| Actions:  | PreAuth           | Sale          | Refund           | Credit       |          |        |             |            |          |          | 1        |          | 5 | Toggle All Actions  |
| Types:    | ECOM              | МОТО          | <b>∠</b> EPOS    | CA           | 2<br>9   |        | 4<br>11     | 5<br>12    | 6<br>13  | 7<br>14  | 8<br>15  |          | 5 | Toggle All Types    |
| Sources:  | <b>₩EB</b>        | MMS           |                  |              | 16<br>23 |        | 18<br>25    | 19<br>26   | 20<br>27 | 21<br>28 | 22<br>29 |          | 6 | Toggle All Sources  |
| States:   | Received          | Approved      | Referred         | Declined     | 30<br>💌  | 31     | 50 <b>4</b> | 2          | upra     | ica      |          |          | 5 | Toggle All States   |
|           | Tendered          | Accepted      | Deferred         | Rejected     |          | Cance  | elled       | <b>⊡</b> F | inish    | ed       |          |          |   |                     |
| Search:   | Cross Referen     | ice 🗸 for tex | t                |              |          |        |             |            |          |          |          |          |   |                     |
| Show Adva | nced Filters      |               |                  |              |          |        |             |            |          |          |          |          |   |                     |

You can also search for specific types of information such as Customer Name or Amount. Using the drop down menu pictured below, you can choose what you wish to search for. The available search criteria are:

|               | V                  | _  |
|---------------|--------------------|----|
| Search:       | Cross Reference    | ~  |
|               |                    |    |
| Show Advan    | Customer Name      |    |
|               | Cross Reference    |    |
| lext →        | Merchant Unique ID |    |
| <u>iext →</u> | Order Description  |    |
|               | Card Last 4 Digits |    |
| Action        | Amount             | 35 |
|               |                    |    |

**Customer Name:** This will allow you to search for a transaction by using the customer's name. You can search for first name, second name and partial names.

**Cross Reference:** This will allow you to search for a transaction based on the transaction cross reference. Each transaction generates a unique cross reference; you can use this cross reference to locate a transaction from the transaction history.

**Merchant Unique ID:** Merchants can generate their own unique ID's for use with ecommerce sales. When an order from your website is processed, each order can be given its own unique Merchant reference identification number.

**Order Description:** This will allow you to search for transaction using the order description. You can search for full or partial order descriptions.

**Card Last 4 Digits:** This will allow you to search for a transaction by using the last four digits of the Customer's card number.

**Amount:** This will allow you to search for a transaction using the transaction amount.

#### **Report Downloads**

From here you can download transactions reports or summaries. The Download Report button will take the selected date/filter range and then give you the option to create a CSV (comma separated value), TSV (tab separated value), XLS (Excel 2003 spreadsheet), XML (XML document), HTML (HTML document) or a JSON (JSON document) file for the full transaction history of the

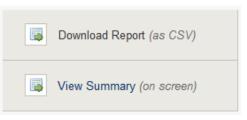

selected date range for download or you can download a transaction summary. You can also view the transactions summary on screen.

### **Transaction History**

This is a list of all transactions in chronological order, with the most recent transaction always shown at the top of the list.

|          |        |                         |      |                        |                        | Amount<br>Requested | Amount<br>Received |     |      |                                |                                    | Details |  |
|----------|--------|-------------------------|------|------------------------|------------------------|---------------------|--------------------|-----|------|--------------------------------|------------------------------------|---------|--|
| Choose 🖌 | 100856 | 15123010CJ26DW20KB52BLM | VISA | Expires: 12/15         | 2015-12-30<br>10:26:20 | 10.01               | 10.01              | GBP | SALE | 5683b152d95d2<br>Test purchase | <br>ACCEPTED<br>(AUTHCODE:108383)  | View    |  |
| Choose 🗵 | 100856 | 15123010HL24MR46ST21GRJ | VISA | Expires: 12/15         | 2015-12-30<br>10:24:46 | 10.01               | 10.01              | G8P | SALE | 5683b10323776<br>Test purchase | <br>ACCEPTED<br>(AUTHCODE:113350)  | View    |  |
| Choose 🖌 | 100856 | 15123010JK17BS04YW98GNL | VISA | Expires: 12/15         | 2015-12-30<br>10:17:05 | 10.01               | 10.01              | GBP | SALE | 5683af33a68e9<br>Test purchase | <br>ACCEPTED<br>(AUTHCODE:976284)  | View    |  |
| Choose 🖌 | 100856 | 15122914VM17YR40RM46PPH | VISA | Expires: 12/15         | 2015-12-29<br>14:17:40 | 10.01               | 10.01              | GBP | SALE | 5682960e4410d<br>Test purchase | <br>ACCEPTED<br>(AUTHCODE:924170)  | View    |  |
| Choose 🖌 | 100856 | 15122311RL38MT10RP76BMS | VISA | 0821<br>Expires: 12/15 | 2015-12-23<br>11:38:10 | 1.01                | 1.01               | GBP | SALE | 567a878e46838<br>Test Pruchase | <br>ACCEPTED<br>(AUTHCODE:127598)  | View    |  |
| Choose 🗠 | 100856 | 15122311MV05BH46WB16CTS | VISA | Expires: 12/15         | 2015-12-23<br>11:05:46 | 10.01               | 10.01              | GBP | SALE | 567a80149a57a<br>Test purchase | <br>APPROVED<br>(AUTHCODE:722320)  | View    |  |
| Choose 🖌 | 100856 | 15122311WC04ZW22CJ07FBD | VISA | Expires: 12/15         | 2015-12-23<br>11:04:22 | 10.01               | 10.01              | GBP | SALE | 567a7fc0f3823<br>Test purchase | <br>ACCEPTED<br>(AUTHCODE:004610)  | View    |  |
| Choose 🗠 | 100856 | 15122310MM57JZ05YP08VPQ | VISA | Expires: 12/15         | 2015-12-23<br>10:57:05 | 10.01               | 10.01              | GBP | SALE | 567a7e1175cd2<br>Test purchase | <br>DECLINED<br>(AUTHCODE:033401)  | View    |  |
| Choose 🖌 | 100856 | 15122310TL32CK45PD94QLV | VISA | Expires: 12/15         | 2015-12-23<br>10:32:45 | 10.01               | 10.01              | GBP | SALE | 567a7f3f44af5<br>Test purchase | <br>DECLINED<br>(AUTHCODE:780811)  | View    |  |
| Choose ~ | 100856 | 15121712CJ15NK39MC64PBC | VISA | Expires: 12/16         | 2015-12-17<br>12:15:39 | 10.01               | 10.01              | GBP | SALE | 5672a7ac1ecb5<br>Test purchase | <br>ACCEPTED<br>(AUTHCODE: 408725) | View    |  |

There are several columns on this section, these are:

Action: From the drop down menu you can choose to either refund or rerun a transaction.

Account: This is the Merchant ID the transaction was processed on.

**Cross Reference:** This is a unique cross reference that is generated with every transaction. This cross reference can be used for a number of things, including refunds, re-running a transaction or reoccurring payments.

**Customer:** This is the name the customer has entered, and the customers e-mail address (if supplied).

**Payment Details:** This shows the card/payment type, the masked card number and the expiry date.

**Timestamp:** This column show the exact time and date of a transaction. The time and date shown use the ISO 8601 standard. This uses the following format. [YYYY]-[MM]-[DD] [HH:MM:SS]

Amount Requested: This column shows the amount requested from the cardholders card.

**Amount Received:** This column shows the amount actually received from the cardholder's card.

**Currency:** This column shows the currency of the transaction.

**Type:** This column shows the type of transaction. Sale, Refund etc.

**Order Description:** This column shows the order description. This can be a unique description and/or code used by the Merchant to identify a product or service.

**3SAP:** These 4 columns will show the status of the 4 security types used to verify a transaction.

**3** = 3D Secure. Shows the status of 3D Secure.

**S** = Security Code. Shows the status of the CVV or CV2 code.

**A** = Address Verification System. Shows the status of AVS.

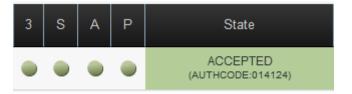

**P** = Postal Code Verification. Shows the status of postal code verification.

**State:** This column shows the current state of the transaction. See States below. If the transaction was successfully accepted or captured, then it will show an Authorisation Code here too.

## **Changes to Transaction States**

We've recently improved the way in which we report the state of a transaction by giving our Merchants more details on the transactions process. If you are wanting to send goods out to a customer, then you are looking for the either the **CAPTURED** State with an **AUTHCODE** or the **ACCEPTED** State with an **AUTHCODE**. Please note this is dependent on the acquirer.

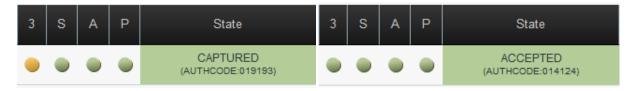

Below is an explanation of each transaction state:

**RECEIVED** - This transaction has been received, and is ready for authorisation. The Gateway has received the transaction but not done anything with it yet - bar store it in the database - chances are we have actually sent it for authorisation if needs be - but no approval has been received from the Acquirer yet - customers would not normally see this state unless they happen to just view the transactions list while a transaction is 'in flight'

**APPROVED** - This transaction has been approved by the acquiring bank and is ready to be captured for settlement. The Gateway has received approval for the transaction from the Acquirer and the Acquirer will have reserved the funds so the shopper cannot spend them. If automatic immediate capture is used (as normal) then you won't see this state as it will automatically go straight to 'captured'

**DECLINED** - This transaction has been declined by the acquiring bank. The Gateway has not received approval for the transaction and will go no further with it - no funds will be reserved or transferred. This is mutually exclusive with the 'approved' state

**CAPTURED** - This transaction has been approved by the acquiring bank and has been captured ready for settlement. The Merchant has indicated that the transaction should be settled as soon as possible - usually first thing the following morning (1am-3am). Unless delayed capture then the Gateway will automatically capture and not wait for the Merchant to indicate it.

**TENDERED** - This transaction has been sent to the acquiring bank for settlement. The transaction has been sent to the Acquirer for settlement. At this point the transaction can no longer be 'cancelled' or re 'captured'.

**DEFERRED** - The transaction could not be settled but will be retried at the next available instance - usually first thing the next day.

**ACCEPTED** - This transaction has been accepted for settlement by the acquiring bank and will appear in your Merchant bank account. The Acquirer has accepted the transaction and will transfer funds in due course

**REJECTED** - The Acquirer has rejected the transaction and will not transfer the funds - this is rare.

#### **Other States**

**REFERRED** - This transaction has been referred for manual approved by the acquiring bank. Please contact the bank for an authorisation code. The Acquirer didn't approve the transaction and wants the Merchant to ring them before they approved/decline the transaction - if they approve it the Merchant needs to enter the 'authorisation code' provided to get the transaction to move to the 'approved'/'captured' state.

**CANCELLED** - This transaction has been cancelled and will not be sent for settlement. The Merchant can cancel a transaction at any stage before it gets to the 'tendered' state. If cancelled the transaction will be stopped and no further action taken - i.e. It will not get to the 'tendered' state and be sent for settlement. This is preferable to doing a refund and is the same as 'voiding' a transaction at the terminal due to an error in the data being entered or shopper changing their mind etc.

**FINISHED** - The transaction has finished but not via the normal pipeline or 'cancelled' state, this could be due to the Merchant request that a transaction abort early (i.e. performing the 3DS functions only) or due to some error that caused the transaction pipeline to abort. 'Finished' would normally equate to an error and so the actual response code and message should be used to see why the transaction finished.

**REVERSED** - This transaction has been approved by the acquiring bank but cannot be captured. Collection may be performed instead which will perform a new sale transaction. The transaction was sent to the Acquirer for approval and approval was granted but the Gateway decided not to continue with the transaction and asked the Acquirer to reverse the approval and release any held shopper's funds. This would normally be because the Gateway declined the transaction due the approval indicating that the AVS/CV2 details were not as the Merchant required.

**REVERSED** - This is also currently used by the PREAUTH command as it is used to check the account is valid and has enough funds but not reserve those funds. Sort of account validation. We do this by seeking approval for the funds and then reversing that approval automatically. To do an authorisation only which reserves the funds then use a normal SALE with delayed capture.

SETTLING - This transaction has been sent to the acquiring bank for settlement.

**REJECTED** - This transaction has been rejected for settlement by the acquiring bank, please contact the bank for further details on why the transaction was rejected.

**(3DS Only) IN PROGRESS** - This transaction is waiting for the customer to enter their 3-D Secure authentication details.

**(3DS Only) FAILED** - This transaction has given up waiting for the customer to enter their 3-D Secure authentication details.

**FAILED** - This transaction has been aborted due to it being invalid or due to a gateway error.

The normal sequence for Merchants would be to use SALE with capture immediate. However, some Merchants may take time to prepare an order and not want to take the shoppers money until the order is ready. In this case they would do a SALE with a capture delay or no automatic capture. The transaction will appear as approved and so the Merchant will know the shopper's funds are reserved for them and they may prepare the order. Then when ready to ship the order they would issue a 'CAPTURE' to mark the transaction as 'captured' and cause it to be settled that evening. At this point they may send the funds to the shopper. Note it is still possible at this point for the Merchant to not receive the funds if the settlement fails or if a chargeback is made by the shopper. Settlement failure is rare, but the Merchant may choose to wait until the day after capturing the transaction to check the transaction goes to the 'accepted' state before sending the goods.

However, it is normal for a Merchant to supply the goods as soon as the transaction received the 'captured' state as settlement rarely fails. Electronic shipment etc. would almost always use SALE with immediate capture and email the goods as soon as they get the ok back from the Gateway saying the transaction was approved and in the 'captured' state.

Most Acquirers do not tell us if settlement was rejected so 'accepted' is normally the end of the line and means that the Acquirer accepted our request to settle the transaction even if they ultimately don't do it due to an error.

Please note: In the normal course of a transaction, it will be CAPTURED (approved and waiting for settlement) before moving "ACCEPTED" (sent for settlement).

The states of RECEIVED, APPROVED, TENDERED are all transient states and shouldn't be seen for more than an hour.

# Our existing customers that are currently using PREAUTH would probably want to move to the SALE with delayed capture method and stop using the PREAUTH action. We may subsequently alias PREAUTH to be SALE with no automatic capture.

**Details:** This column will allow you to view a transaction in more detail. To do this click on the View button next to the transaction you wish to see.

# 7 Virtual Terminal

The Virtual Terminal has been designed for Merchants to use with ease when taking mail order or secure telephone payments. The secure environment allows a user to process credit and debit card payments, as well as refund transactions, all in real time.

## **General Transaction Settings**

The below sections specify some general transaction settings, such as currency, Merchant account, etc.

| Transaction Lookup   |                                  |                    |
|----------------------|----------------------------------|--------------------|
| *Cross Reference:    |                                  | Lookup Transaction |
| Transaction Details  |                                  |                    |
| "Merchant Account:   | •                                |                    |
| *Transaction Type:   | SALE 🔻                           |                    |
| *Merchant's Country: | United Kingdom [GB]              |                    |
| *Currency:           | United Kingdom Pound (£) [GBP] 🔻 |                    |
| *Payment Mode:       | Process transaction now          |                    |
| *Amount:             |                                  |                    |
| *Surcharge:          | No surcharge applied             |                    |
| *Capture/Settle:     | Automatically immediately        |                    |
| *Payment Type:       | Single Payment (Non Recurring)   | ۲                  |
| Unique Reference:    |                                  |                    |
| Order Description:   |                                  |                    |

# Transaction Lookup

**Cross Reference:** You can search for a specific transaction using the unique Cross Reference. Type or paste the cross reference into this box and click Lookup Transaction.

## **Transaction Details**

**Merchant Account:** Select the Merchant Account/ID you wish to process the transaction on – we strongly recommend the SALES on the Virtual Terminal are always done on a MOTO Merchant Account.

**Transaction Type:** Use the drop down menu to specify the type of transaction. PREAUTH, SALE, REFUND etc.

**Merchant's Country:** Use the drop down menu to specify the country in which the Merchant is based.

Currency: Use the drop down menu to specify the currency to be used for the transaction.

**Payment Mode:** Use the drop down menu to specify what type of payment will be performed. Choose between a manual transaction, a pay button, or a SOTPay transaction (if enabled on the Merchant account). This will modify what details appear on the virtual terminal as specified in **Payment Mode Details**. If you'd like more information about the payment modes, please read their relevant user guides or contact support.

Amount Mode (Pay Button Only): Use the drop down menu to specify whether the amount is static or whether the cardholder can decide what to pay, i.e. donation.

Amount: Enter the amount of the transaction you wish to process.

**Surcharge:** If surcharges are enabled on the Merchant account, use the drop down to specify whether you'd like to apply a surcharge on this transaction.

**Capture/Settle:** Use the drop down menu to specify when you wish to capture and settle the funds from the Customer.

**Payment Type:** Select if this is a one off payment or whether this is part of a Recurring/Instalment Agreement. The Instalment Payment is when the Cardholder is payment in instalments for a product/service and the end price is known. The Recurring Agreement is potentially a never ending repeat payment where the repeat charge is known but the end amount may not be.

**Unique Reference:** The Merchant can enter a unique reference to help them identify the sale.

Order Description: The Merchant can enter an order description.

## **Payment Mode Details**

The below sections are tied to the **Payment Mode** method selected in the **Transaction Details** section. They will appear dynamically depending on the mode selected.

#### Payment Details (Card)

If a **Payment Mode** of *Process Transaction Now* was selected, you will be presented with the following options.

| Payment Details (Card) |  |  |
|------------------------|--|--|
|                        |  |  |

| *Card Number:  |   |   | (Surcharges may apply) |
|----------------|---|---|------------------------|
| *Expiry Date:  | • | • |                        |
| Security Code: |   |   |                        |

Card Number: Enter the 16-digit PAN/card number here

Expiry Date: Use the drop down menu to select the expiry date of the card.

**Security Code**: Enter the CV2/CVV number on the signature strip on the back of the card to be processed.

#### **Pay Button Options**

If a **Payment Mode** of *Generate A Pay Button* was selected, you will be presented with the following options.

| Pay Button Options 💙     |         |  |  |  |  |
|--------------------------|---------|--|--|--|--|
| *Button Text:            | Pay Now |  |  |  |  |
| *Redirect URL:           |         |  |  |  |  |
| Redirect URL on failure: |         |  |  |  |  |
|                          |         |  |  |  |  |

Button Text: The text to display on the Pay Button itself, e.g. "Click Here To Pay".

**Redirect URL:** The location to go to after the payment has taken place. This can be any URL you wish to direct the customer to after a payment or attempted payment has been made. *NOTE: If a value for Redirect URL on Failure is supplied, the URL specified for Redirect URL will only be used when a payment has been successful.* 

**Redirect URL on failure (optional):** The location to send the customer to after payment has failed. If no value is provided, the value in **Redirect URL** is provided.

## **SOTPay Options**

If a **Payment Mode** of *Register a SOTPay Transaction* was selected, you will be presented with the following options.

| SOTPay Options 💙 |                                  |   |  |  |
|------------------|----------------------------------|---|--|--|
| *Attended:       | Customer Present                 | • |  |  |
| *Agent Name:     |                                  |   |  |  |
| Send link by:    | Do not send (Generate link only) | • |  |  |

Attended: Use the drop down to specify whether you're actively talking to the customer or not.

Agent Name: Enter the name of the person taking the payment.

**Send Link By:** Use the drop down menu to specify how you'd like to send the SOTPay transaction to the cardholder, e.g. text, e-mail, etc.

# **Customer Details**

Customer Details 💙

| Customer's Name:        |         |                            |
|-------------------------|---------|----------------------------|
| Customer's Address:     |         | (Required if AVS checking) |
| Customer's Town / City: |         |                            |
| Customer's County:      |         |                            |
| Customer's Postcode:    |         | (Required if AVS checking) |
| Customer's Country:     | <b></b> |                            |
| Customer's Phone:       |         |                            |
| Customer's Email:       |         |                            |

This information is normally optional but some Acquirers may require all or part of it to help with fraud checking. For AVS checking the address and postcode must match the Cardholder's registered details.

Customer's Name: Enter the full name of the cardholder to be charged.

Customer's Address: Enter the address of the cardholder to be charged.

Customer's Town/City: Enter the town/city of the cardholder to be charged.

Customer's County: Enter the county of the cardholder to be charged.

**Customer's Postcode**: Enter the full postcode of the cardholder to be charged.

**Customer's Country:** Enter the country of the cardholder to be charged.

Customer's Phone: Enter the full phone number of the customer.

Customer's Email: Enter the email address of the customer.

# **Delivery Details**

Delivery Details 💙

|                       | Copy Customer Address |
|-----------------------|-----------------------|
| Deliver To:           |                       |
| Delivery Address:     |                       |
| Delivery Town / City: |                       |
| Delivery County:      |                       |
| Delivery Postcode:    |                       |
| Delivery Country:     | <b></b>               |
| Delivery Phone:       |                       |
| Delivery Email:       |                       |

This information is normally optional but some Acquirers may require all or part of it to help with fraud checking.

Deliver to: Enter the full name of the recipient.

Delivery Address: Enter the address of the receiver,

Delivery Town/City: Enter the town/city of the receiver.

**Delivery County:** Enter the county of the receiver.

Delivery Postcode: Enter the full postcode of the receiver.

**Delivery Country:** Enter the country of the receiver.

**Delivery Phone**: Enter the full phone number of the receiver.

Delivery Email: Enter the email address of the receiver.

# **Purchase Details**

| Purchase Details 💙 |  |  |
|--------------------|--|--|
|                    |  |  |

#### Tax and Discounts

| Tax Amount:      | )                            |        |     |
|------------------|------------------------------|--------|-----|
| Tax Rate:        | <br>(Up to 2 decimal places) |        |     |
| Tax Reason:      | (E.g. VAT)                   |        |     |
| Discount Amount: |                              |        |     |
| Discount Reason: | (E.g. Buy 1 Get 1 Free)      |        |     |
| Purchased Items  |                              |        |     |
| Description      | Quantity                     | Amount |     |
| >                |                              |        | ŶЛX |

Add New Item

This information is optional and stored by the Gateway but only sent with American Express and PayPal transactions.

Note: Only the description, quantity and amount information for up to six items are sent to American Express.

# **Tax and Discounts**

Tax Amount: Enter the amount of tax in the total price.

Tax Rate: Enter the rate of tax.

Tax Reason: Reason for tax (e.g. VAT).

Discount Amount: Enter the amount of discount included in price.

Discount Reason: Reason for discount (e.g. Buy one get one free).

Purchased Items (AMEX requirement only) Description: Brief description of product/service being purchased.

Quantity: Amount being purchased for AMEX card only.

Amount: Total amount of product/service.

#### **Authorisation**

| Authorisation ¥                                                                                                    |                                              |  |  |  |
|----------------------------------------------------------------------------------------------------|----------------------------------------------|--|--|--|
| Authorisation Code:                                                                                                    | (If authorised off-line with Acquiring Bank) |  |  |  |
| Authorisation Code: Enter the authorisation code provided by the Acquiring Bank. If you have a transaction referred to the bank for further information. If the transaction is given an authorisation code, this is where you enter that authorisation code. |                                              |  |  |  |

# **Custom Details**

| Custom Details 💙                 |                   |                           |                                                                                                    |
|----------------------------------|-------------------|---------------------------|----------------------------------------------------------------------------------------------------|
| You can add a standard or custom | value by using th | e 'Add Field' button belo | w. If you select a field that is available in one of the above sections then any value here will override any above value. |
|                                  |                   |                           |                                                                                                    |

You can add a standard or custom value by using the 'Add Field' button below. If you select a field that is available in one of the above sections, then any value here will be ignored. Our standard fields include Statement Narratives, Merchant Details, Supplier Details, Customer Details, Delivery Details, Shipping Details, Receiver Detail and Facilitator Details.

Clicking the button at the bottom of the page will commit the transaction for processing.

# 8 RT Agreements

| Recurring Transaction Agreements |                                                     |              |                 |                            |                        |                            | С                          | Create/Modify RT Agreement |                                 |
|----------------------------------|-----------------------------------------------------|--------------|-----------------|----------------------------|------------------------|----------------------------|----------------------------|----------------------------|---------------------------------|
| Show All v fr                    | om Last 12 Months (Aug - Aug) 💟                     | 2014-08-01 🚆 | to 2015-08-21 🔛 | Update List                |                        |                            |                            |                            |                                 |
| <u>Next →</u>                    |                                                     |              |                 |                            |                        |                            |                            | Entries per page           | e: <b>[10]</b> <u>20 50 100</u> |
| Action ID                        | Name/MPRN                                           | Start Date   | Payment Count   | Initial Payment            | Cycle Payments         | Final Payment              | Next Payment               | Balance                    | State                           |
| Choose 🗡 3                       | RTA:05A7-22CC-16CC-6CE5<br>MPRN:05A7-22CC-16CC-6CE5 | 2015-08-20   | 2 of 30         | GBP 10.00<br>on 2015-08-20 | GBP 10.00<br>every day | GBP 10.00<br>on 2015-09-18 | GBP 10.00<br>on 2015-08-22 | GBP 20.00                  | RUNNING                         |
| <u>Next →</u>                    |                                                     |              |                 |                            |                        |                            |                            | Entries per page           | e: <b>[10]</b> <u>20 50 100</u> |

The RT Agreements system is designed to automatically repeat transactions at predetermined intervals for either a fixed number of intervals or indefinitely. If you require this to be enabled on your Merchant ID, please contact the Customer Support desk and they will be able to assist.

You would use a Recurring Transaction (RT) when you want to process additional payments against card details you have already obtained from a previous transaction.

The system handles both Card On File Recurring Transactions (COF RT) and Continuous Authority Recurring Transactions (CA RT).

Merchants who use this system to implement billing or subscription type payments are encouraged to use Continuous Authority (CA) transactions to comply with Card Payment Scheme practices.

You are able to search for a specific RT Agreement if required by the 'RT Search Box'. The search box allows you to find an RT Agreement by date, status, agreement name etc.

| Show <m< th=""><th>latching Filters&gt;</th><th>✓ from Last 3</th><th>Months (Sep - D</th><th>ec) 🖌 2015</th><th>5-09-01</th><th>to 2015-12-30</th><th>Update List</th></m<> | latching Filters> | ✓ from Last 3 | Months (Sep - D | ec) 🖌 2015 | 5-09-01   | to 2015-12-30 | Update List        |
|----------------------------------------------------------------------------------------------------|-------------------|---------------|-----------------|------------|-----------|---------------|--------------------|
| Methods:                                                                                                    | COF               | CAP           |                 |            |           |               | Toggle All Methods |
| States:                                                                                                    | Pending           | Running       | Pastdue         | Expired    | Stopped 🗸 | Aborted       | Toggle All States  |
| Search:                                                                                                    | Agreement Na      | me 🖌 for text |                 |            |           |               |                    |
| Show Advanced Filters                                                                                                    |                   |               |                 |            |           |               |                    |

You can choose your date range in a number of different ways. Using the drop down menu, you can easily choose from predefined date ranges like Today, Yesterday, This Week, Last Week, This Month, Last Month, Last 3 Months etc. These predefined date ranges are useful for quickly seeing all RT Agreements from the last three 3 months for example.

You can also choose your date range manually by using the 2 date range boxes. Choose the start date and end date from which you want to view RT Agreements from and then select Update List.

You can also search for specific types of information such as Agreement Name, Cycle Amount etc. Using the drop down menu pictured to the right, you can choose what you wish to search for.

The available search criteria are:

- Agreement Name
- Policy Ref (MPRN)
- Cross Reference
- Description
- Unique Reference

 Search:
 Agreement Name
 ✓

 Agreement Name
 Policy Ref (MPRN)

 Cross Reference
 Description

 Next →
 Unique Reference

 Action
 Merchant ID

 Merchant Name
 Croke Amount

Merchant

Merchant Name

Cycle Amount

ID

The columns displayed on the main RT Agreements page are:

#### Action:

View – View details of the Agreement selected View Txs – View all transactions from this Agreement Stop – Stop the Agreement from running

**ID:** The Rule ID for the Agreement.

Name/MPRN: Agreement name and Agreement Policy Reference Number.

Start Date: Date the Agreement began.

Payment Count: How many times the Agreement has ran.

Initial Payment: Amount and date of initial transaction.

Cycle Payments: Amount of agreed payments and occurrence.

Final Payments: Final amount agreed and date.

Next Payments: Upcoming payment amount and date.

Balance: Amount processed so far.

**State:** Status of Agreement -Running – Active Pending - Waiting to process Stopped – Inactive

## Creating a RT Agreement

Below shows the fields that appear when you want to create an RT Agreement.

#### **RT** Agreement Lookup

**RT Agreement:** This allows you to search for a specific Agreement by ID or Agreement Name.

## **RT Agreement Creator**

#### Agreement Identity

**Rule Name (Required):** This gives you the option to give the new RT Agreement a specific name. The default is an automatically generated and can be changed.

**Description (Optional):** The description field can be used for further information (e.g. logging who created the Agreement, etc).

**Policy Reference (Required):** This gives you the option to give a unique policy reference can also be provided, this is the Policy Reference Number (MPRN) used by the customer to refer to this agreement with the relevant card schemes etc., if not provided a reference will be automatically generated.

#### **Initial Transaction Details**

**Initial Transaction (Required):** This is the cross reference of the transaction that acts as the basis for each recurring transaction. This transaction is used to provide the payment information (card number, expiry date, etc.), payment currency and as the default for any unique transaction reference and cycle amounts.

#### Subsequent Transaction Details

**Merchant Account (Required):** This specifies the Merchant Account you wish to set the RT Agreement up on. The Merchant account must support the base transaction's currency and card type. Defaults to base transaction's Merchant Account.

**Start Date (Required):** This specifies the date the RT Agreement should start, unless an 'initial payment date' is also specified, this will be the date from which the payment cycles start. Defaults to 'Today'.

**Unique Reference (Required):** A 'Unique Reference' and 'Order Description' can be specified for each payment which overrides any used in the base transaction. The actual transaction sequence number will be automatically appended to the 'Unique Reference' to keep it unique. Defaults to base transaction's value.

#### **Recurring Cycle**

**Recurring Amount (Required):** This allows you to specify the amount of each recurring payment under the Agreement. Defaults to base transaction amount.

**Take Payment Every (Required):** This specifies the frequency of each recurring payment under the Agreement.

**Repeat (Required):** This allows you to specify a fixed number of payment cycles for the Agreement, or the Agreement can run indefinitely until manually cancelled.

#### **Initial Payment Details**

**Initial Payment Date (Optional):** Specify the date when the Agreement should start. Defaults to agreement start date.

**Initial Amount (Optional):** Specify whether a different amount should be taken on the initial payment. Defaults to recurring amount.

# Final Payment Details

**Final Payment Date (Optional):** Specify the final payment date. Defaults to date of last recurring payment.

**Final Amount (Optional):** Specify the final amount that should be taken. Defaults to recurring amount.

Once 'Create Agreement' has been clicked, the Agreement will be activated and put in place.

# **9 Version Control**

| Version | Date       | Update information                                         |
|---------|------------|------------------------------------------------------------|
| 1.01    | 13/11/2020 | Updated formatting, preferences and transactions sections. |